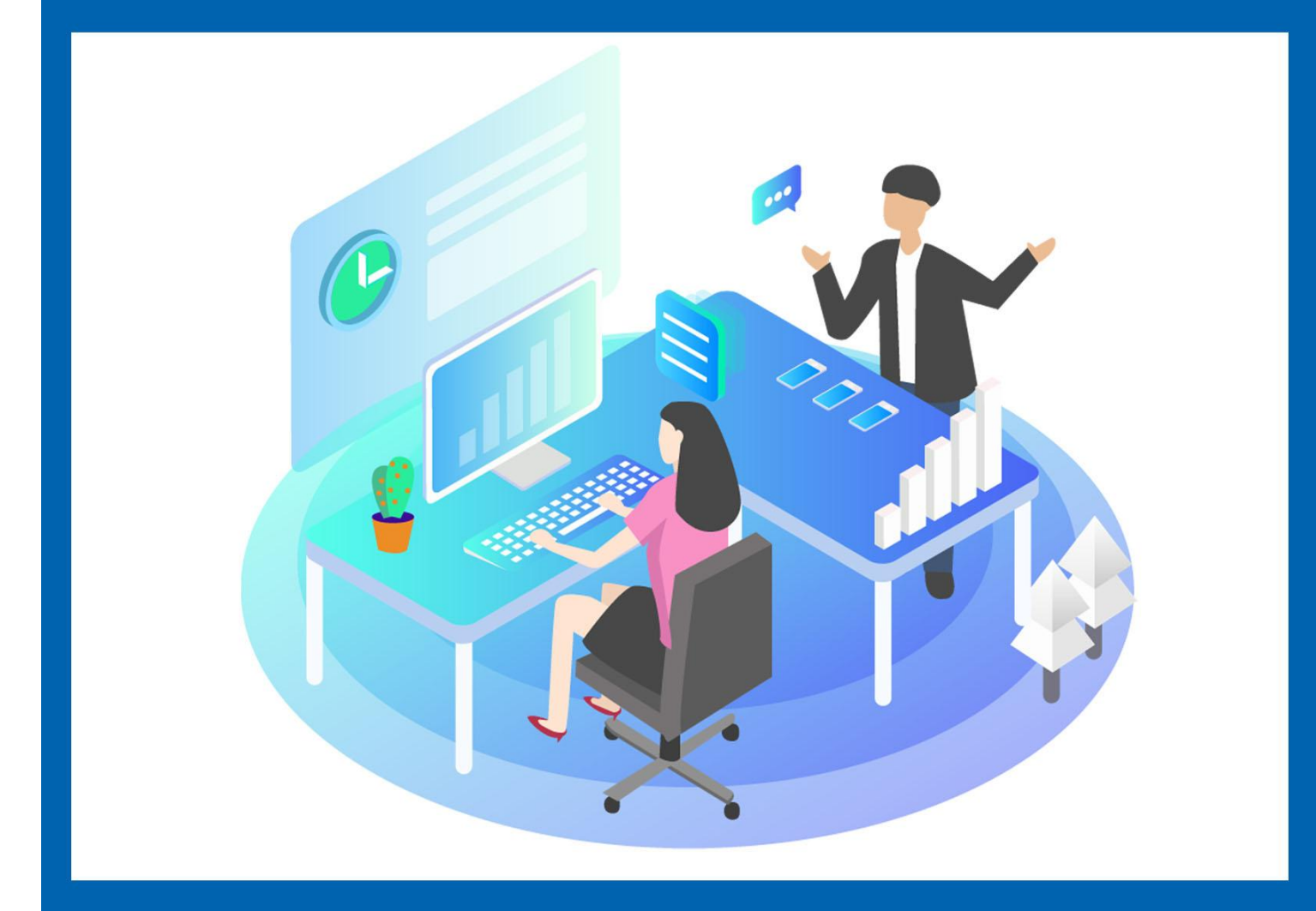

# GH-G801A连接西门子200SMART 操作说明书

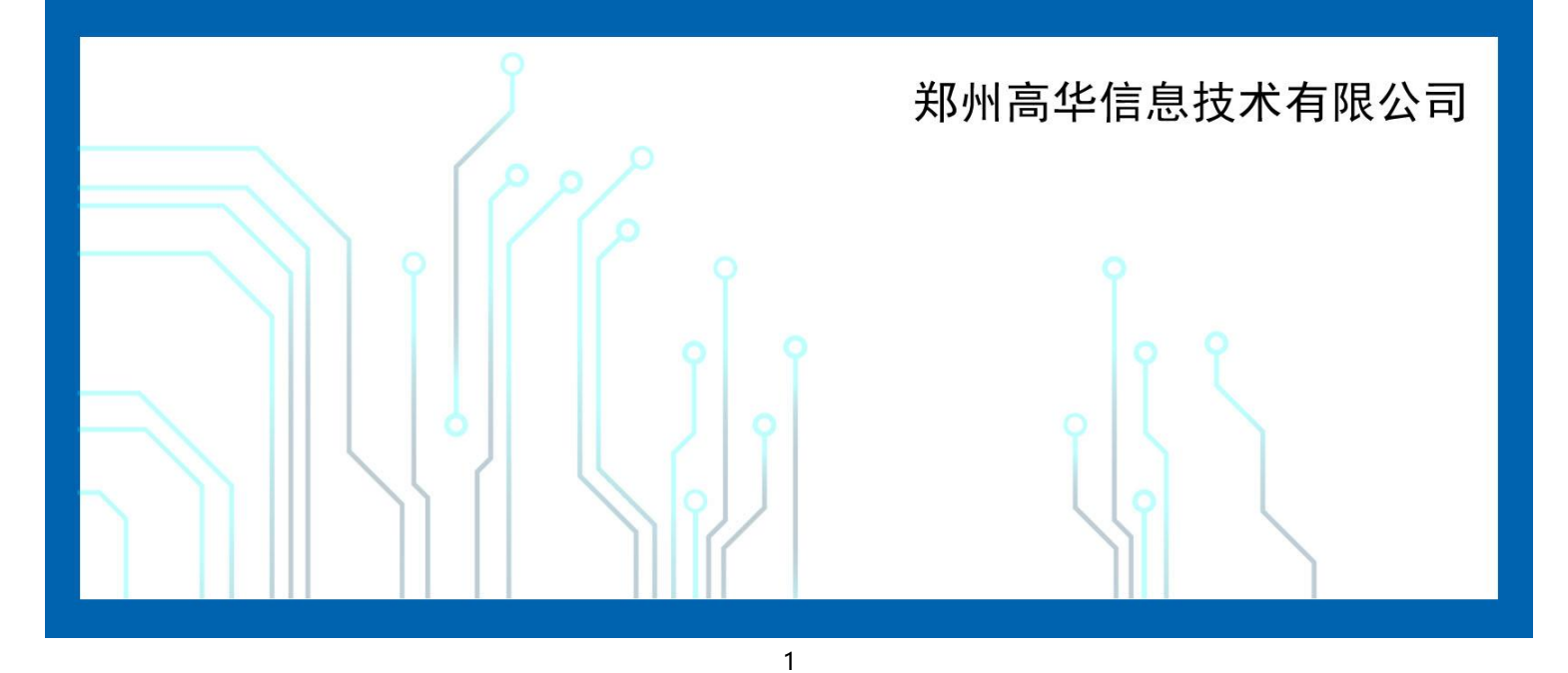

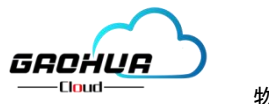

物联网云平台

# 目录

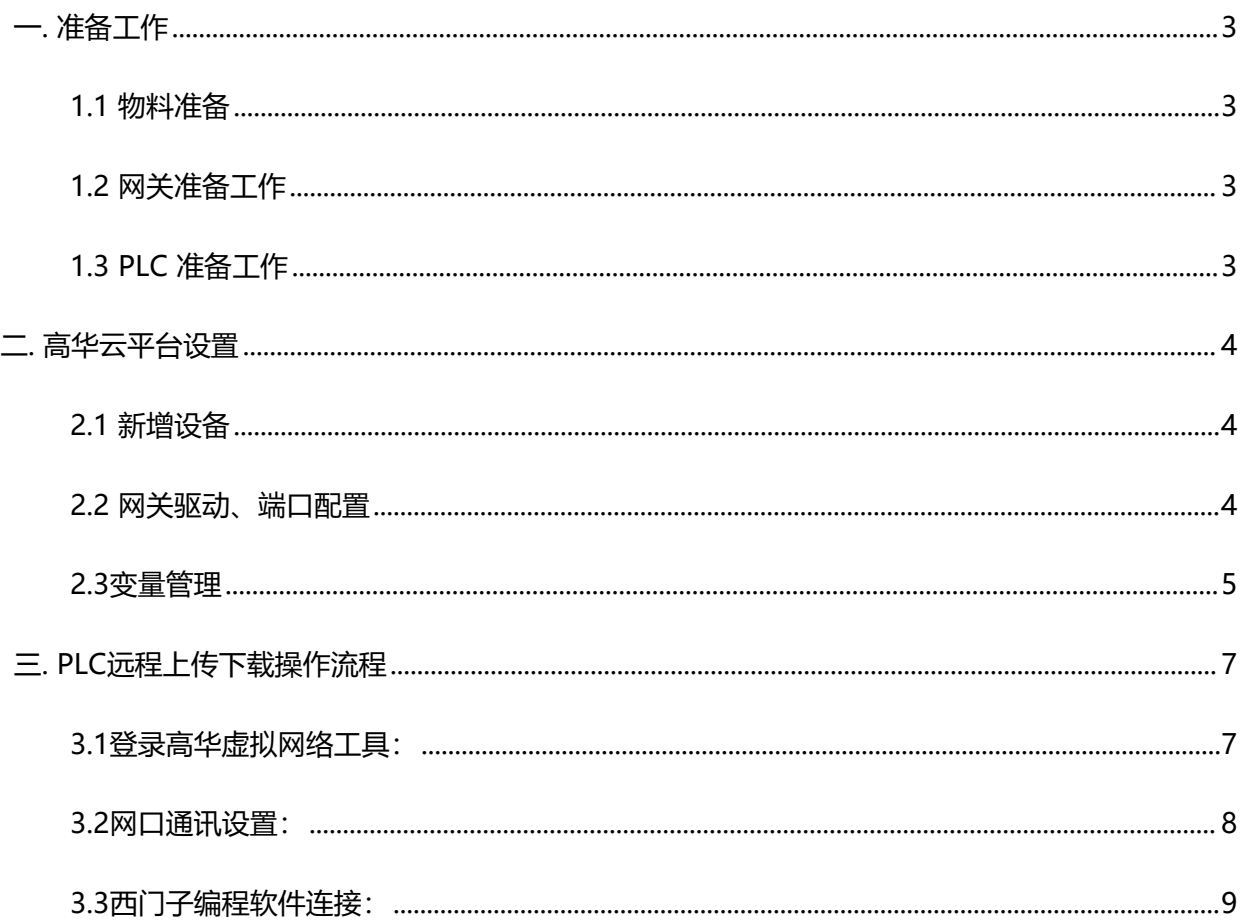

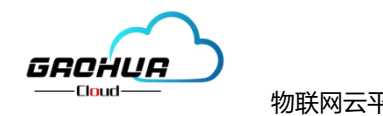

西门子 S7-200SMARTPLC 广泛应于工业控制领域,是一款性能高,运行稳定的控制器。该文档主要 讲述西门子的 S7-200 SMART PLC 连接到高华云物联网平台的实现过程, 最终实现电脑 Web 页 面、手机 APP 和微信小程序对 S7-200 SMART PLC 的远程监控。

### <span id="page-2-0"></span>**一. 准备工作**

#### <span id="page-2-1"></span>**1.1 物料准备**

- 1、 西门子 S7-200SMART PLC 一台。
- 2、 GH\_G801A网关一台, 含4G天线。
- 3、 SIM 卡一张,有流量,大卡。
- 4、 网线一条。
- 5、具有上网功能的电脑一台(WinXP/Win7/Win8/Win10 操作系统)
- 6、 12V 或 24V 电源适配器一个。
- 7、 电工工具、导线若干。

#### <span id="page-2-2"></span>**1.2 网关准备工作**

网关相关技术参数与使用说明,可参考《GH-G801A 用户使用手册》、《高华虚拟网络工具 操作说明》。

1、 保证网关可以正常联网,可通过 4G 卡(移动/联通/电信流量卡, 大卡) 联网(需接上随网 关附带的天线)或通过网线联网(需将路由器出来的网线接到网关的 WAN 口(网口2));

2、 网关接 12V 或 24V 直流电源上电。(注意,电源正负极不要接反)。

#### <span id="page-2-3"></span>**1.3 PLC 准备工作**

1、 将 PLC 的网口与 GH\_G801A 的 LAN 口(网口1), 用网线连接。

2、 PLC 按要求接电源,并上电。

注意: GH-G801A 网关网线连接 PLC 时一定要插到 LAN(网口1) 口上。

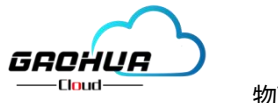

### <span id="page-3-0"></span>**二. 高华云平台设置**

打开浏览器 (请使用 360 浏览器极速模式、谷歌浏览器 (Google Chrome) 或者支持 Chromium 内核 的浏览器)输入 <http://gaohuacloud.com/>网址, 凭账号和密码登录。企业管理员账号由高华工作人员分配, 具 有前台访问和后台管理功能。企业内部账号和企业外部账号由有相关管理权限的管理账号创建。登录之后进入 设备管理界面,点击新增,按照对应的产品型号新增。

#### <span id="page-3-1"></span>**2.1 新增设备**

点击【设备管理】→【新增】→填写设备信息→点击【保存】。 其中【设备图片】为选填项,【设 备名称】必填,【设备编号】为设备标签上的IMEI号,【设备型号】和标签上保持一致,其余选项按照 平台提示进行填写,如下图:

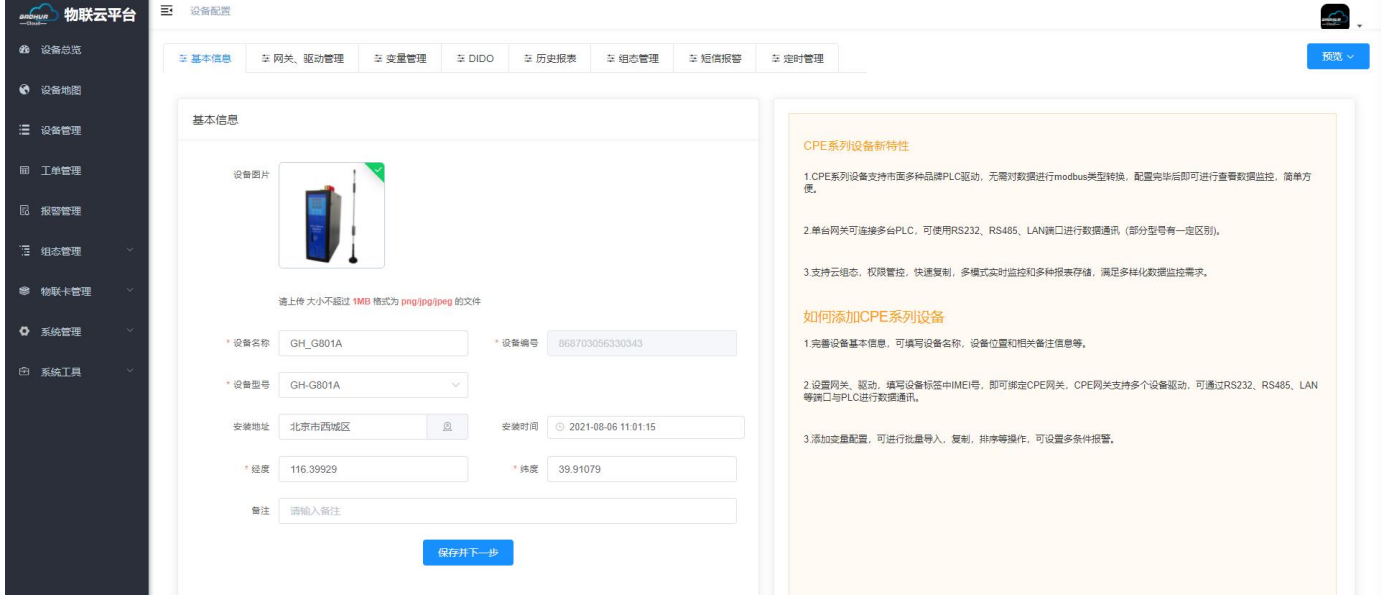

#### <span id="page-3-2"></span>**2.2 网关驱动、端口配置**

点击【网关、驱动管理】,此界面主要是配置LAN口(网口1)对应的通讯参数和增加西门子PLC的 驱动(如果连接其它协议的PLC,需按照对应的协议添加驱动)。

#### 注:网关只有在线后才可以进行远程配置。

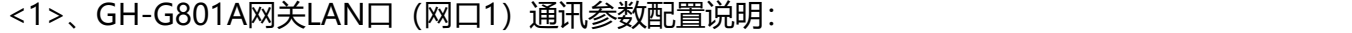

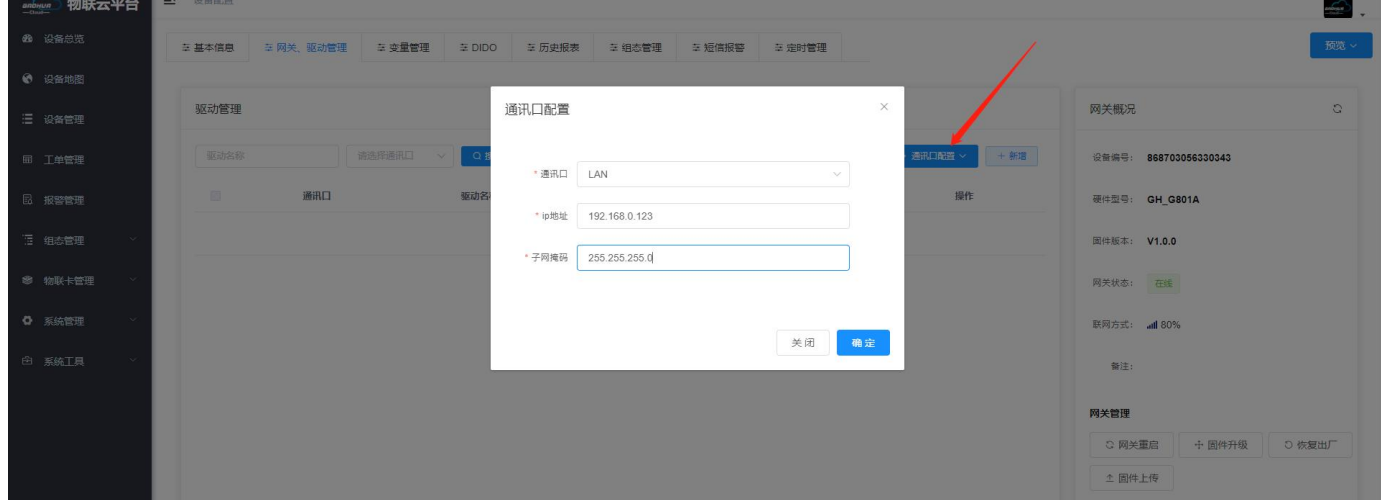

LAN口(网口1)是和西门子PLC的网口连接,IP地址需要和西门子PLC的IP保持一个网段内,本次 应用示例中PLC的IP地址为192.168.0.180, 所以设置网关的LAN口IP为192.168.0.123, 也可设置为0网

万物互联智造未来

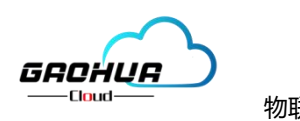

物联网云平台 The Connection School CH G801A连接西门子200SMART操作说明书

段内未被占用的其它IP;子网掩码为255.255.255.0,然后点击确定,进行远程配置。

<2>、添加驱动:

在【网关、驱动管理】界面,点击【新增】,如下图:

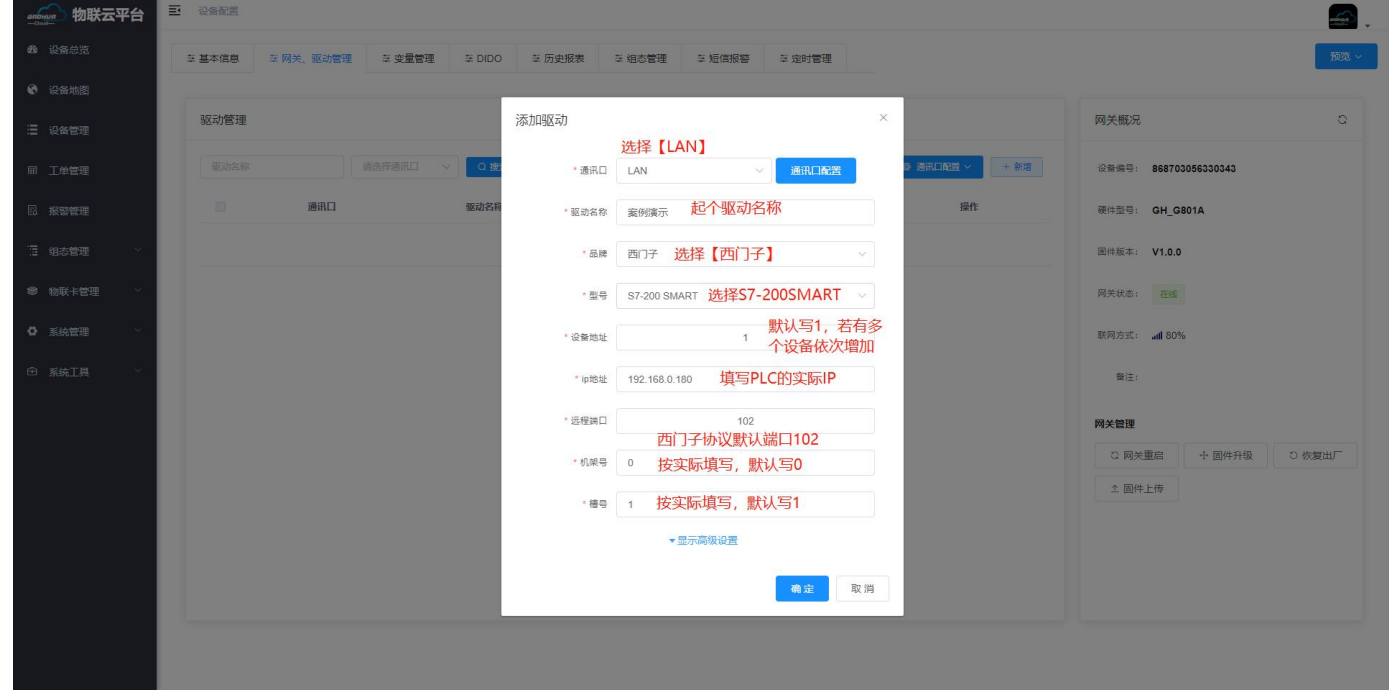

点击【显示高级设置】,可以设置该驱动下对应的变量上报时间和采集的时间间隔,默认是 30000ms,最小可设置1000ms。如下图:

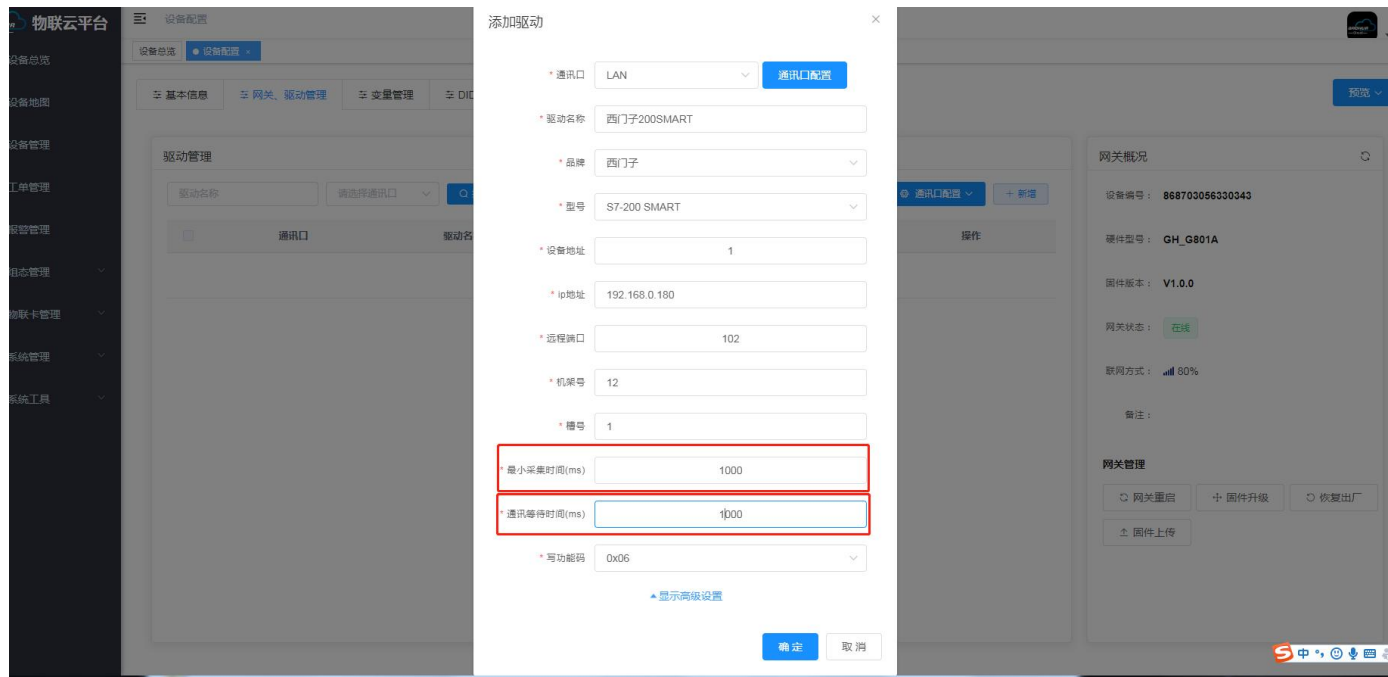

#### <span id="page-4-0"></span>**2.3变量管理**

变量管理主要就是对下行端设备变量进行配置的,在变量管理界面点击--新增--添加变量相关参数--西 门子PLC示例;仪表/PLC、变量名称、单位、寄存器类型、数据类型、寄存器地址、读写方式、小数点位、 死区设置、等相关信息,添加完成点击确定。如下图:

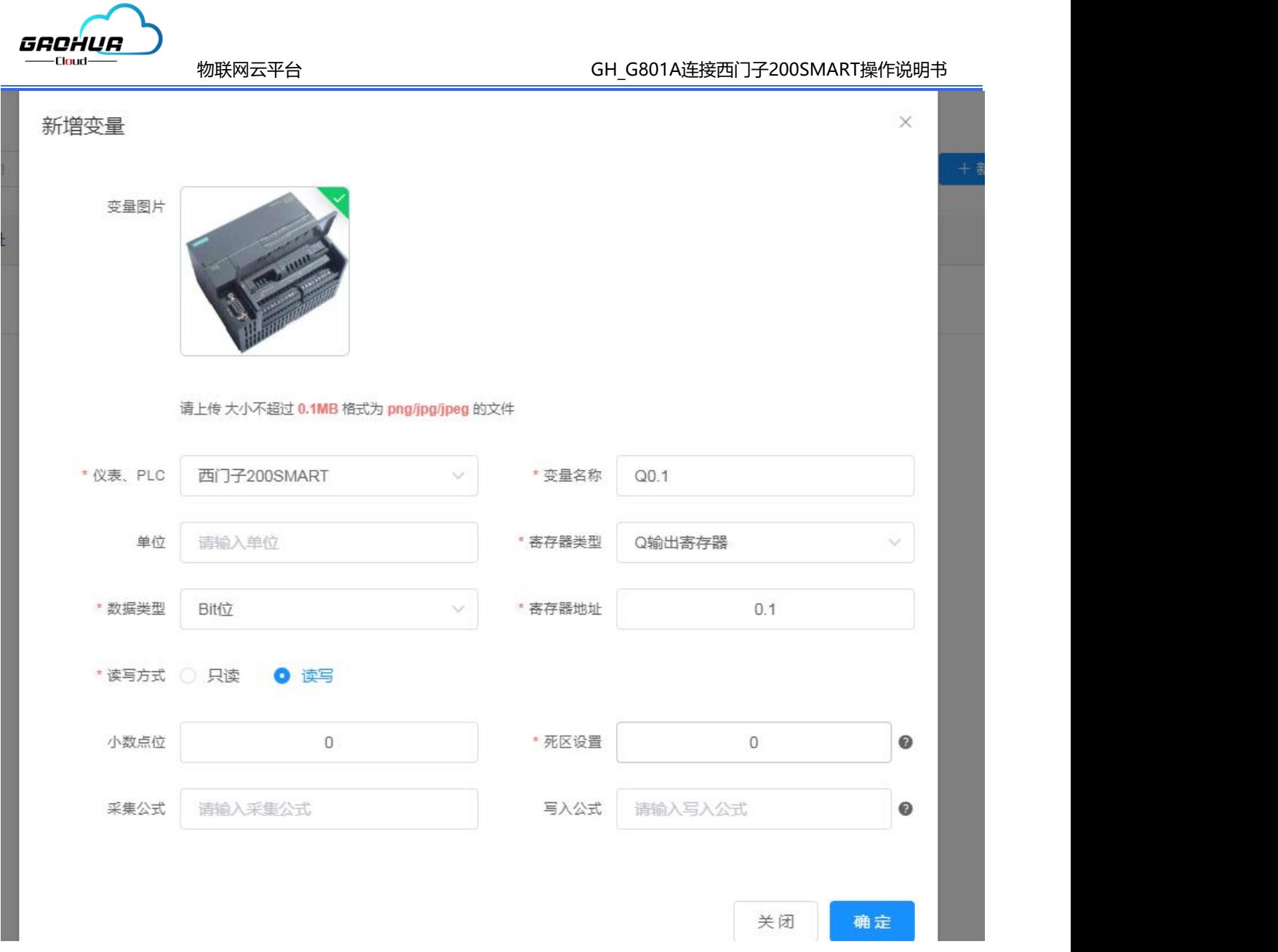

【变量图片】:选填。此图片在选择列表展示时此变量显示的图片。(比如下行端采集设备温度可以用代表温 度的图片)

【仪表、PLC】:必选,选择西门子200SMART。(对应的是网关驱动管理创建的驱动)

【变量名称】:可自定义,必填。不限中英文,不限标点符号,包括空格,最多支持 10 个字。

【单位】:变量单位,选填。在列表展示时,变量会带上单位展示。

【寄存器类型】:根据选择的驱动协议类型不同,如西门子变量"Q0.1"【寄存器类型】选" Q 输出寄存器" 【寄存器地址】:针对所选寄存器类型,填写地址,如西门子变量"Q0.1",【寄存器类型】选" Q 输出寄 存器",【寄存器地址】写"0.1"即可。如西门子变量"MD10"【寄存器类型】选"M位寄存器"【寄存 器地址】写"10"即可。(注意:同一个驱动下地址不能重复)

【数据类型】:根据实际的数据类型选择即可。如西门子变量"Q0.1"【数据类型】选Bit位; "MD10"的 变量,【数据类型】选"32位整型(无符号)"。(注意:有符号和无符号根据实际情况填写)

【小数点位】:变量的值是小数时,保留的小数位数。默认为 3,最大可设置为 6。当实际的小数位数少于设 置的小数位数时,显示实际的小数位数;当超过设置的小数位数时,会四舍五入显示设置的小数位 数。公式 处理过的变量值也会生效。此设置在历史报表中会生效,但是在历史报表中的【触发变量】不会生效,还是以 采集值为准。

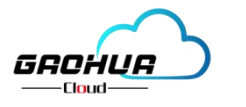

【死区设置】:关于死区,请参考下面更详细的说明。(点击后边?也可以查询)

【采集公式】:该功能是为了将网关采集到的变量值,通过自定义公式处理成想要在平台上展示与使用的值。 比如固定值补偿、变量值成倍扩大或缩小、将4-20mA或0-5V测量值工程转换等。经过公式运算后,平台上只 显示和起效此变量处理后的值,如:此变量在设备监控中列表和组态中展示的值、历史报表中的值、报警值等 都是公式处理后的值。(注:计算公式支持+、-、\*、/计算,其中使用A代表网关实际采集到的值,例如: A\*0.2+16, 具体可参考平台端详细介绍)

【写入公式】:写入公式功能是采集公式功能的逆过程,它可以把在平台上输入框中输入的值,通过自定义公 式处理成想要写入设备中的值。网关会把处理后的值,写入到设备中。

【备注】:针对变量的备注,自定义;不限中英文,不限标点符号,包括空格,最大支持 10 个字。

【变量导入、导出、数据同步】:在批量使用网关时候,配置一台设备后,变量导出,然后表格导入新设备内 部,然后点击数据同步,形成快速添加变量,节省配置时间。

西门子配置完成返回实时监控就可以看到数据正常采集如下图:

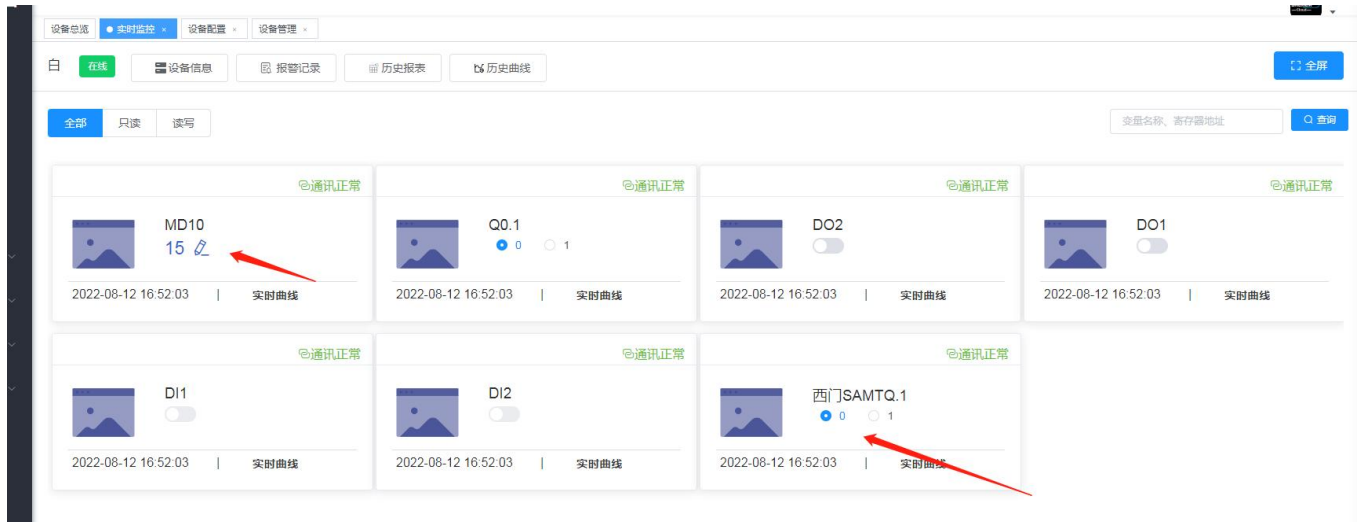

## <span id="page-6-0"></span>**三. PLC远程上传下载操作流程**

<span id="page-6-1"></span>3.1登录高华虚拟网络工具:

打开我们提前安装好的高华虚拟网络工具 ,此账户和密码与高华云平台登录账户密码一样,如 下图:

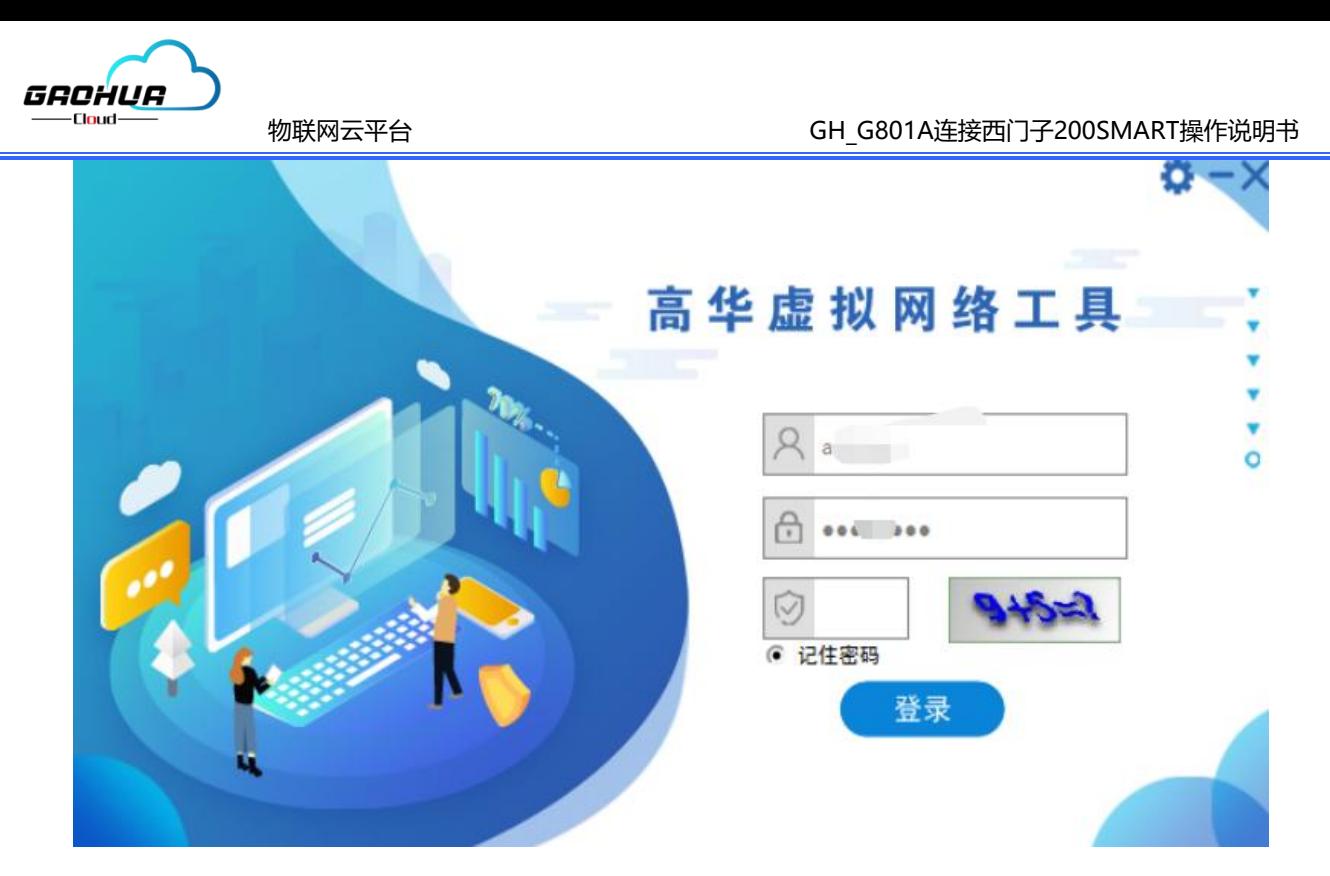

#### <span id="page-7-0"></span>3.2网口通讯设置:

登陆成功后,在设备列表选择已经添加的设备,如果客户设备列表比较多,可以通过IMEI号、名称 进行搜索。找到该设备后选择该设备,点击开启VPN,提示VPN已开启,此时虚拟网络已经建立完成, 网口可以和PLC编程软件进行通讯。如下图: (注: 设备需要在物联网管理平台添加后, 虚拟网络工具 才能显示该设备,智能对在线设备进行操作)。

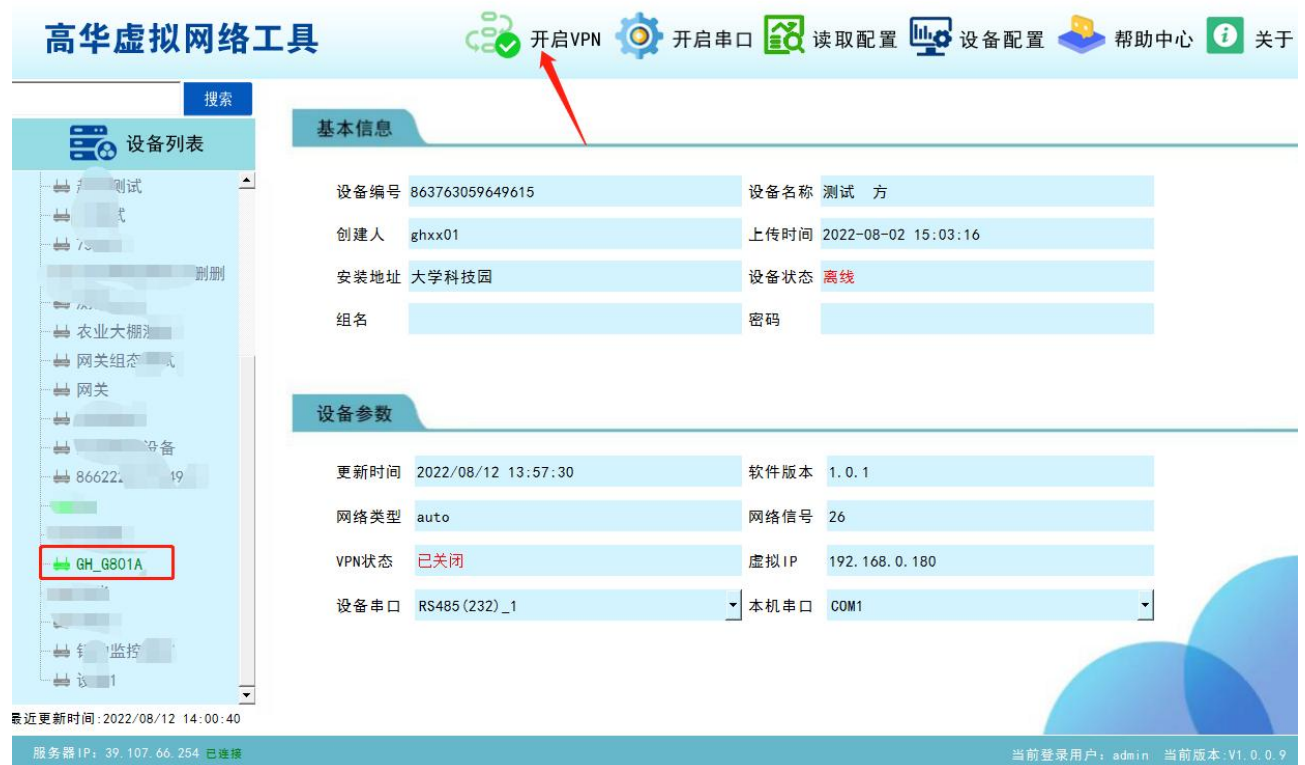

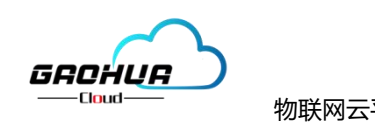

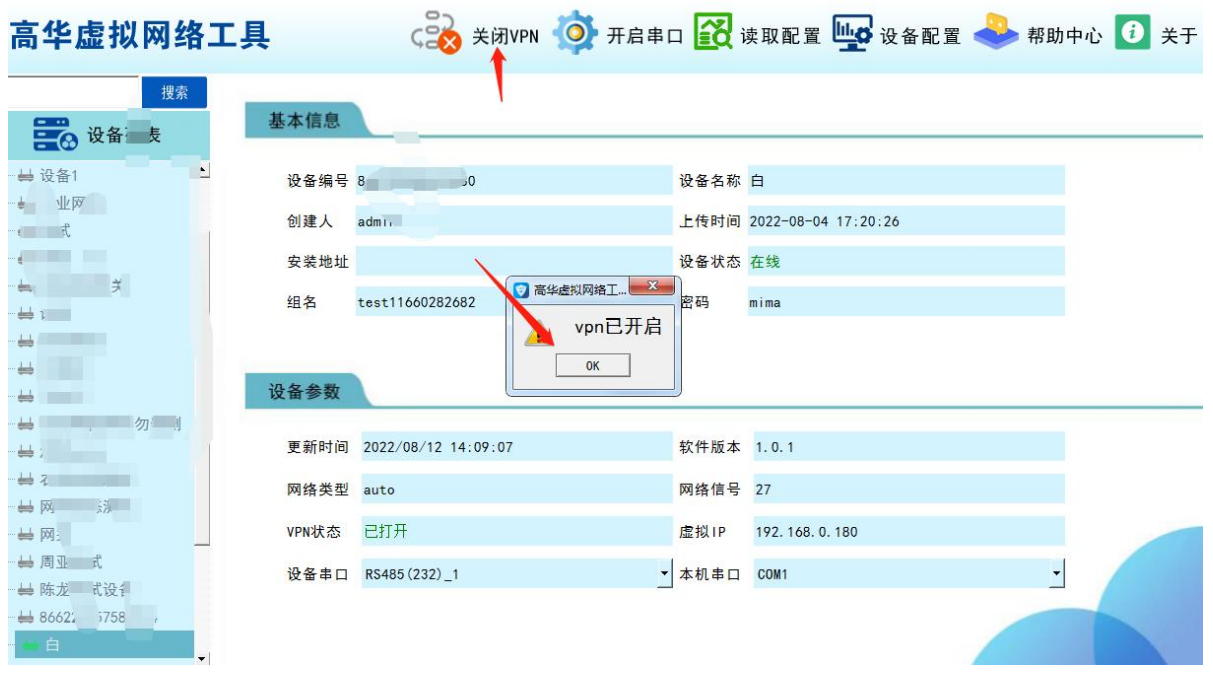

<span id="page-8-0"></span>3.3西门子编程软件连接:

高华虚拟网络工具VPN开启后,打开西门子SMART编程软件点击通信,选择虚拟网卡,添加西 门子200SMART的IP地址,点击确认即可连接成功,就可以进行编程上传或者下载。如下图:

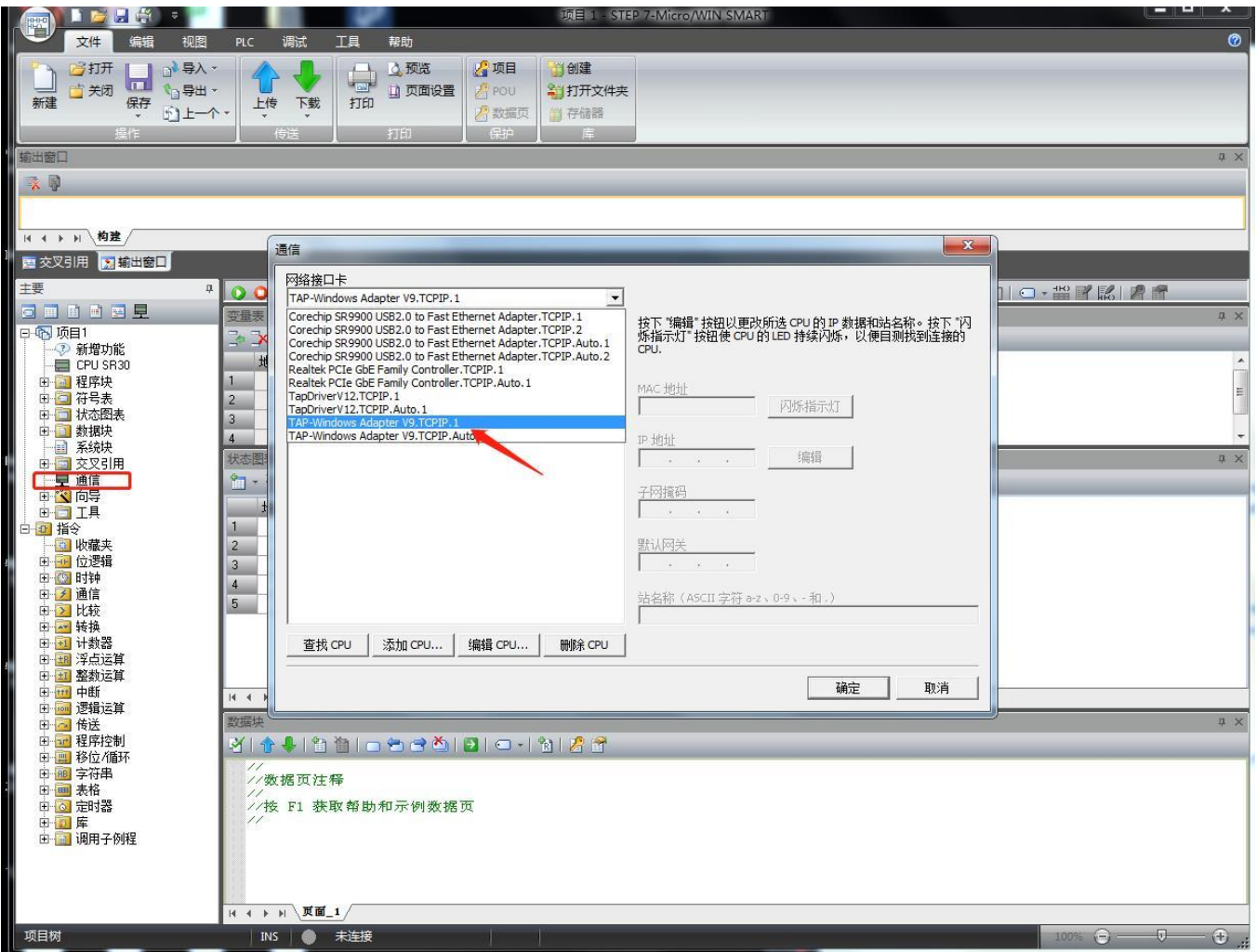

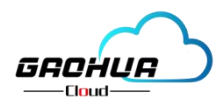

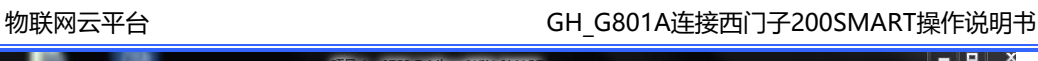

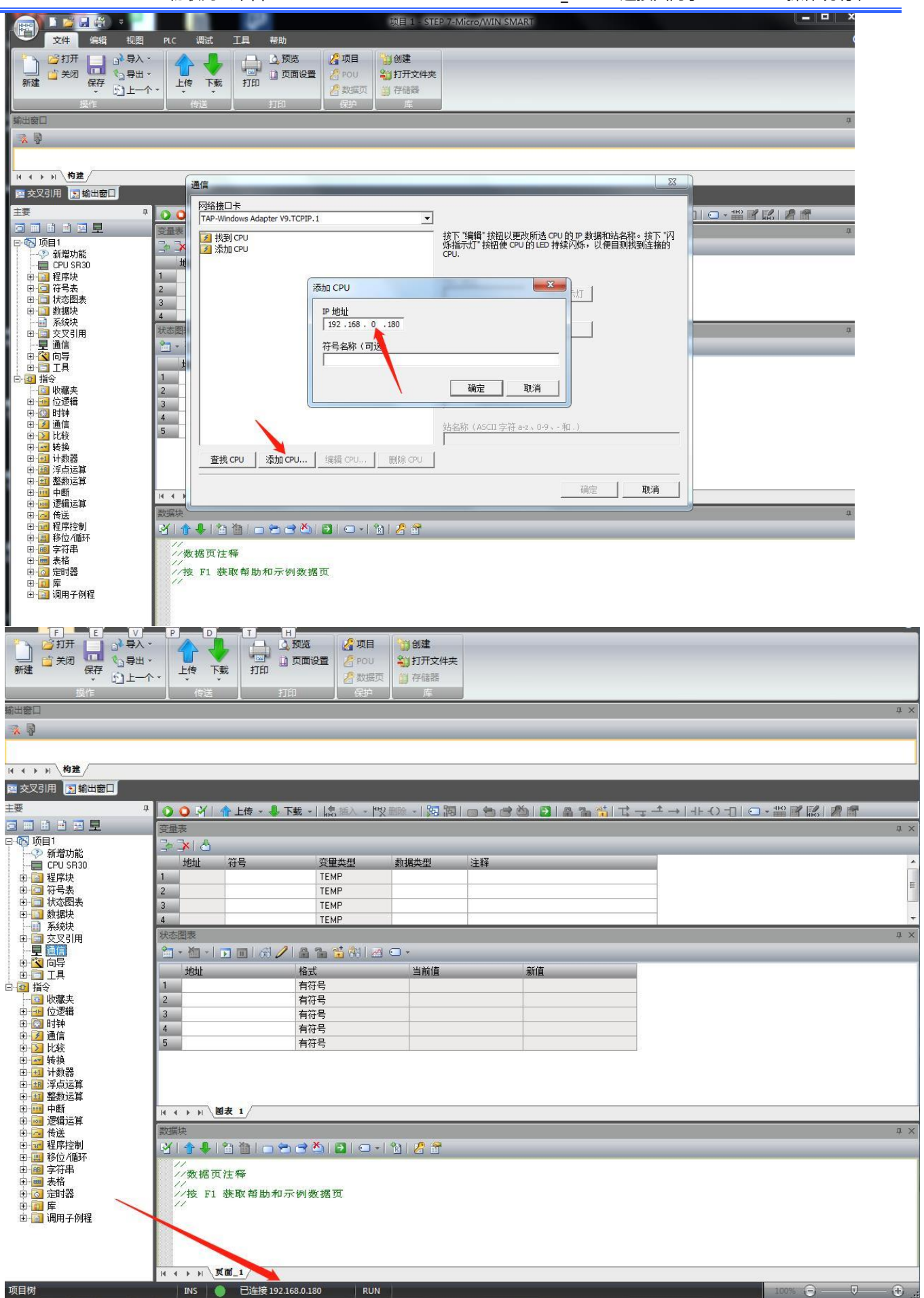

# 万物互联智造未来

郑州高华信息技术有限公司 服务热线: 0371-88816130 地址: 郑州市高新区大学科 技园西区1号孵化楼319-2